## **Gelez l'intervalle de temps pour créer une plage de temps personnalisée**

Publié: 2023-10-01

Si vous voyez des données intéressantes sur une carte dactivités, un tableau de bord ou une page de protocole, vous pouvez figer l'intervalle de temps pour créer instantanément une plage de temps personnalisée. Le gel de l'intervalle de temps est utile pour créer des liens que vous pouvez partager avec d'autres personnes et pour étudier les activités métriques connexes survenues simultanément.

- 1. Connectez-vous au système ExtraHop via https://<extrahop-hostname-or-IP-address>.
- 2. Cliquez sur le sélecteur d'heure dans le coin supérieur gauche de la page.
- 3. Sélectionnez un intervalle de temps prédéfini.

## 4. Cliquez **Congeler**.

La plage horaire personnalisée est automatiquement mise à jour comme indiqué dans la figure cidessous. La plage commence à l'heure la plus proche de l'intervalle de temps précédent et se termine à l'heure à laquelle vous avez cliqué **Congeler**.

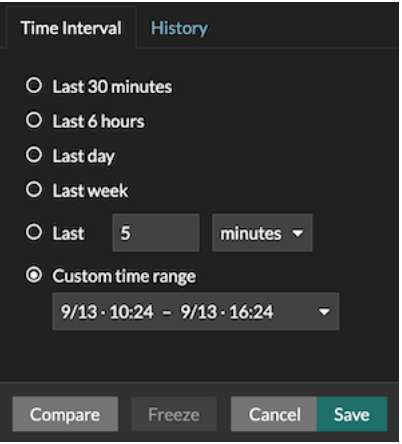

## 5. Cliquez **Enregistrer**.

La nouvelle plage horaire personnalisée ne changera pas lorsque vous naviguerez dans le système ExtraHop. Vous pouvez partager ou ajouter l'URL à vos favoris dans votre navigateur.

**Note:** L'intervalle de temps est inclus à la fin de l'URL dans votre navigateur. Pour partager un lien avec d'autres personnes respectant un intervalle de temps spécifique, copiez l' URL complète. La création d'un signet pour l'URL permet de conserver la plage de temps personnalisée même après votre déconnexion du système ExtraHop.

6. Pour supprimer la plage horaire personnalisée, [modifier l'intervalle de temps](https://docs.extrahop.com/fr/9.5/time-intervals/#modifier-l)  $\mathbb{Z}$ .